# 

## **PowerAct Pro Slave Agent**

## **Instruction Manual**

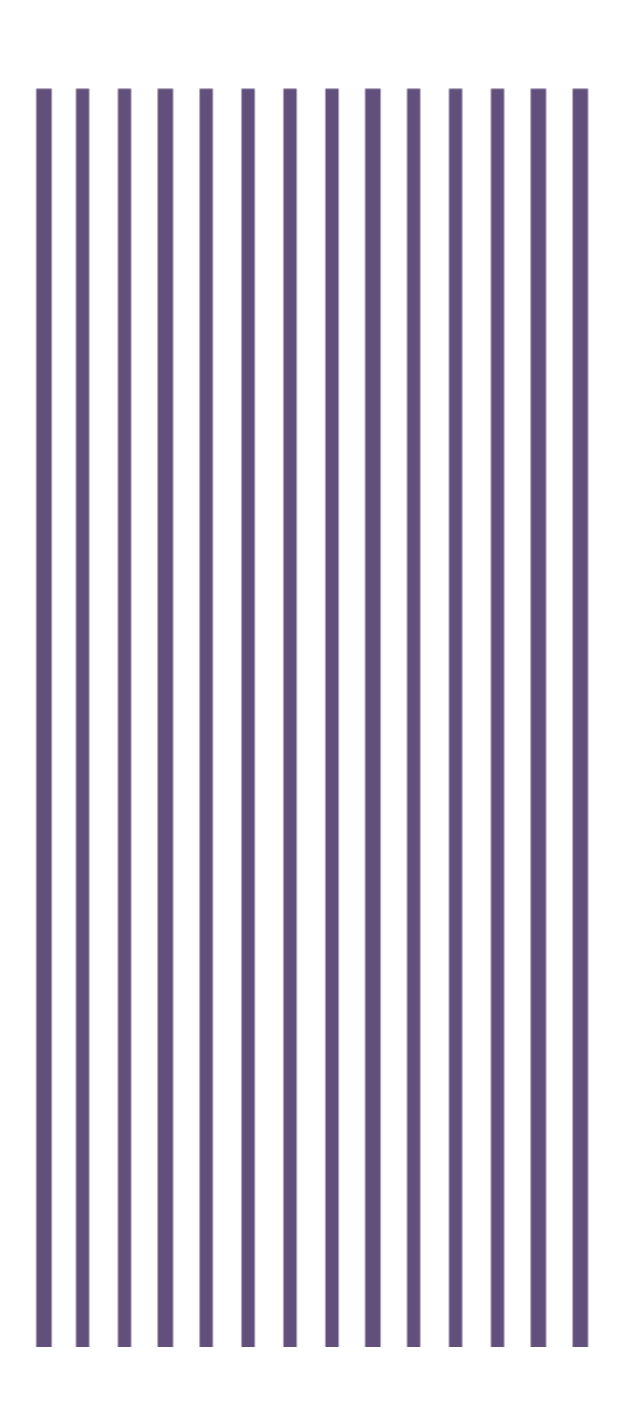

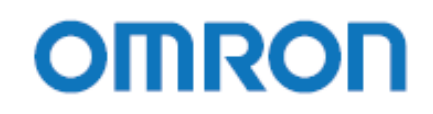

### Instruction Manual Power Act Pro Slave Agent

Rev 1.00

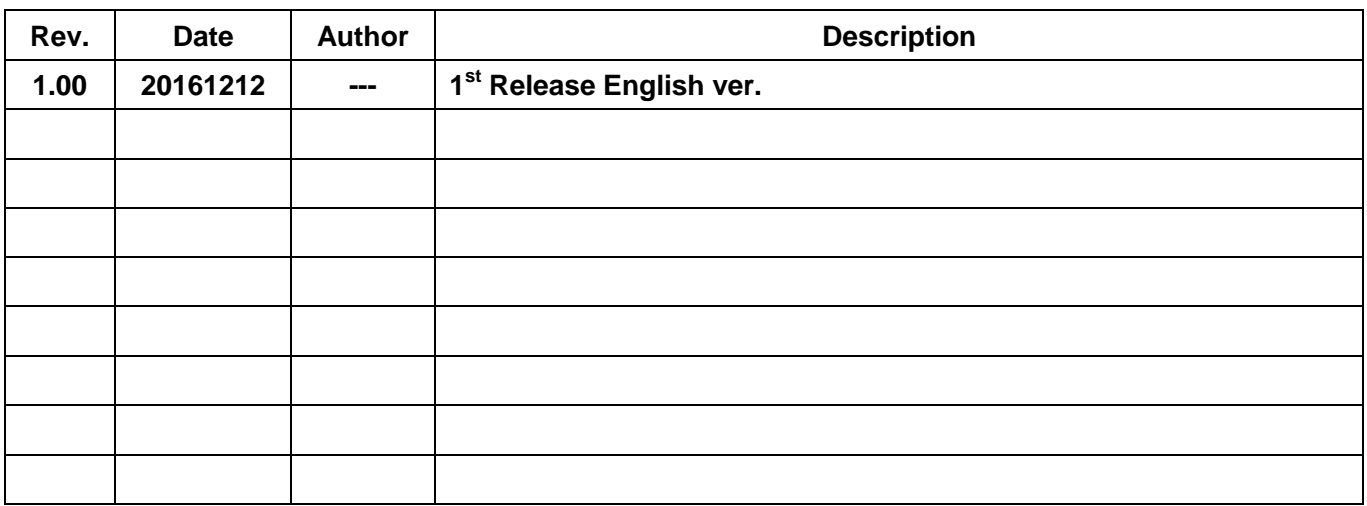

**Power Act Pro (Slave Agent) Instruction Manual** 

- Set shutdown parameters
- Meaning of Icon
- **Remove the software**
- Solution of problems
- Display of logs

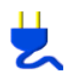

#### **Set shutdown parameters**

The time from when power failure occurs to when UPS shutdown starts is set by Master Agent. Within the range of the set AC Fail Delay Time, you can set this computer's own AC Fail Delay Time until shut down and time for executing an external command executed during the AC Fail Delay Time.

The setting details in the Configuration window change depending on Master Agent. Click Master Agent connected. Configuration method for every connection is displayed.

#### SNMP/Web card: SC20G / SC20G2

SNMP/Web card: SC20

PowerAct Pro Master Agent: PowerAct Pro

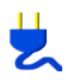

#### **Set shutdown parameters: In case of connecting to SC20G / SC20G2**

Set and change shutdown parameters by the following procedures.

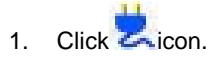

- 2. Select [Configuration] from the menu displayed.
- 3. Set shutdown parameters in the following part of the Configuration window. When you have finished set, click [Close] button. To stop setting, click [Back].

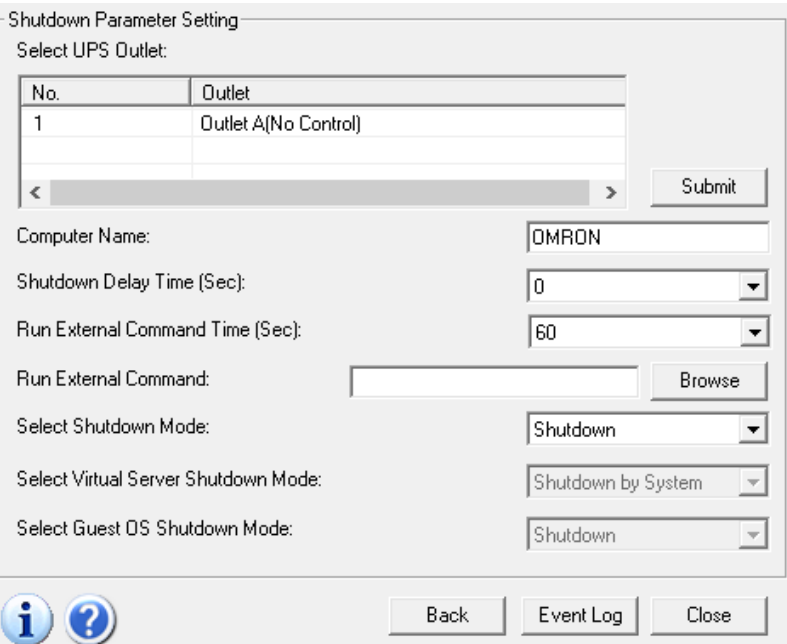

The following table shows the display items and their setting details. Set the value of shutdown parameters by selecting from the list displayed by clicking  $\overline{\phantom{a}}$  in the setting field's right edge.

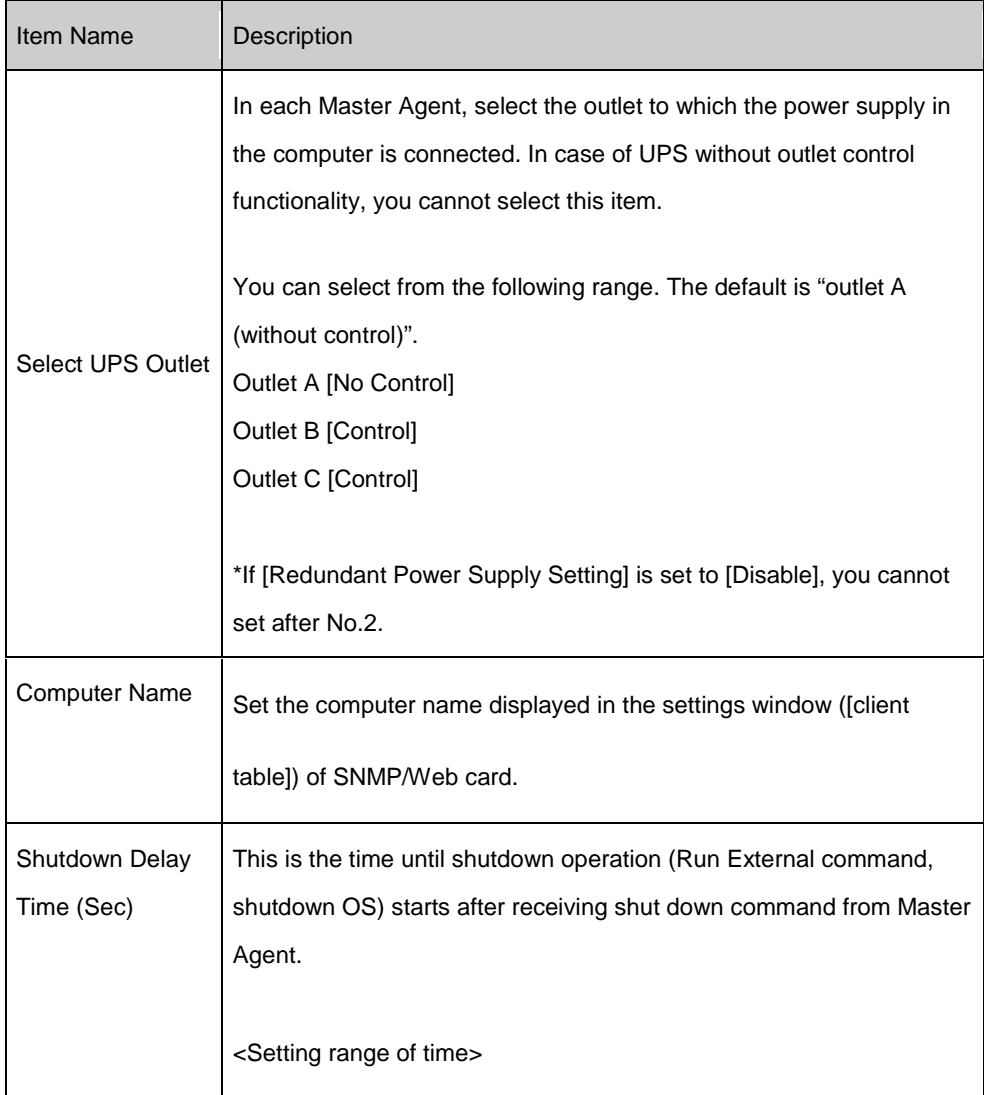

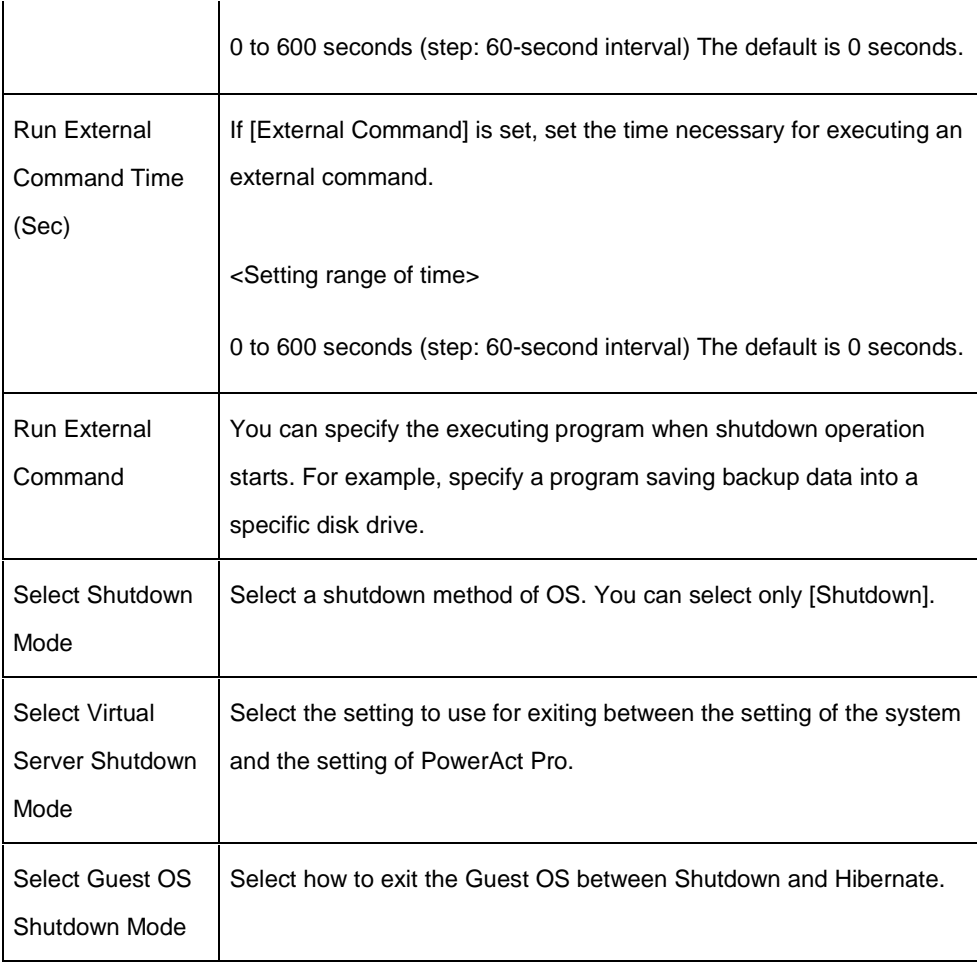

#### [CAUTION]

When using your UPS in Hyper-V (virtual environment), set time equal to or longer than the time required for virtual OS shutdown for [Run External Command Time (Sec)].

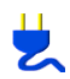

#### **Set shutdown parameters: In case of connecting to PowerAct Pro**

In case of connecting to PowerAct Pro master computer, set and change shutdown parameters by the following procedures.

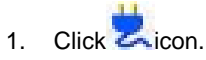

- 2. Select [Configuration] from the menu displayed.
- 3. Set shutdown parameters in the following part of the Configuration window. When you have finished set, click [Close] button. To stop setting, click [Back].

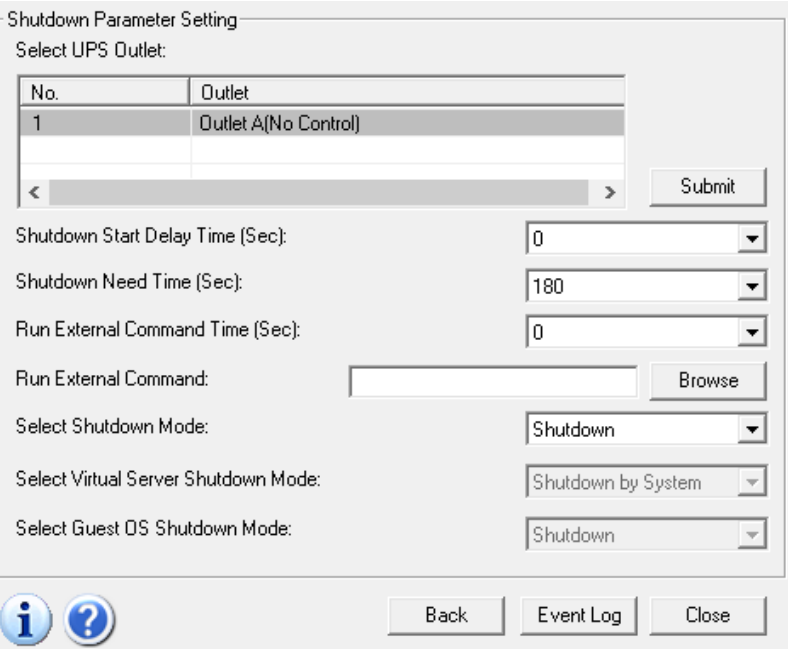

The following table shows the display items and their setting details. Set the value of shutdown parameters by selecting from the list displayed by clicking  $\overline{\bullet}$  in the setting field's right edge.

#### [CAUTION]

About the sum of the values for "Shutdown Start Delay Time", "Run External Command Time", and "Shutdown Need Time", the

maximum time is different depending on your Uninterruptible Power Supply (UPS).

In case of without outlet control functionality: a maximum of 600 seconds

In case of with outlet control functionality: a maximum of 1800 seconds

When using your UPS in Hyper-V (virtual environment), set time equal to or longer than the time required for virtual OS shutdown for

[Run External Command Time (Sec)].

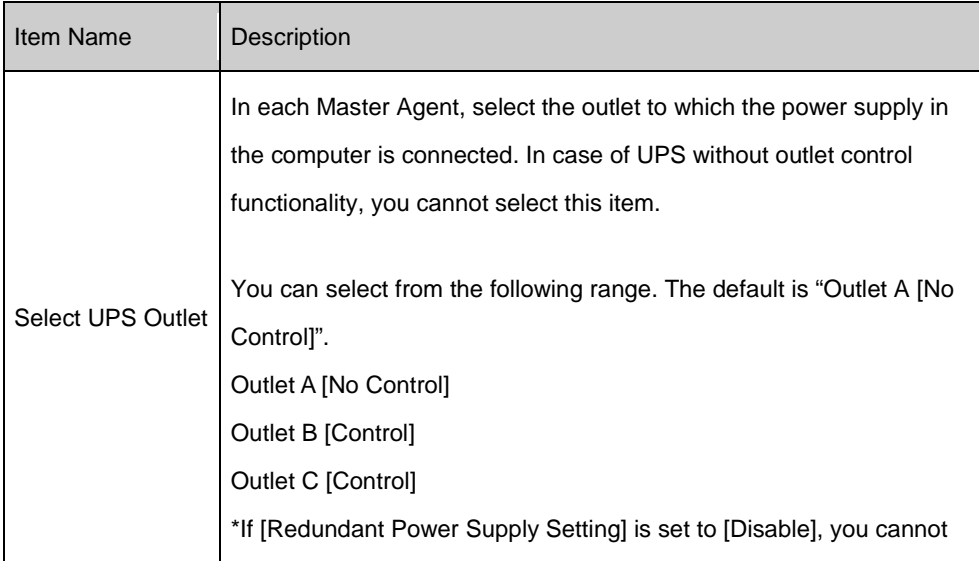

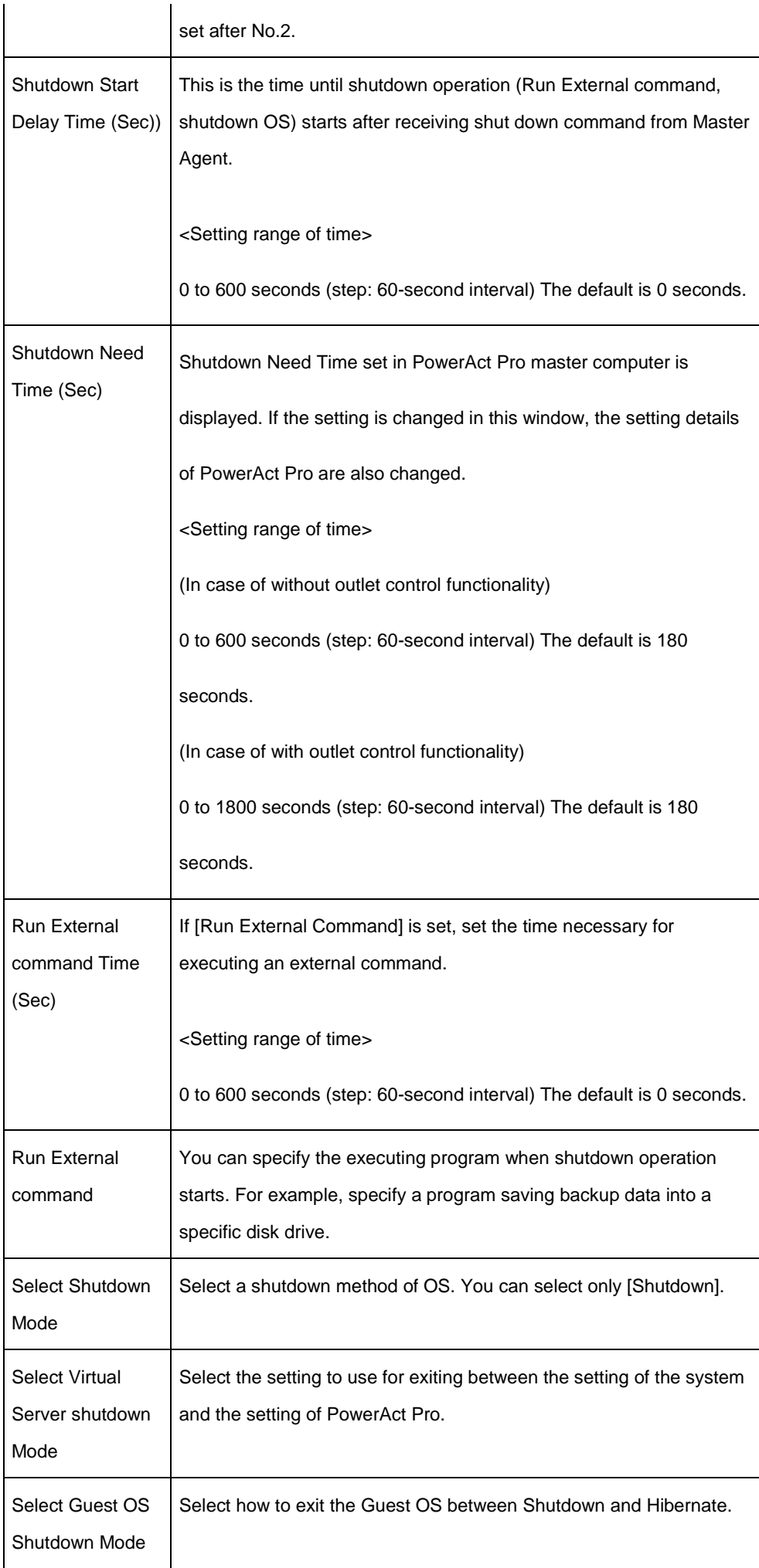

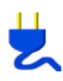

#### **Meaning of Icon display**

The shape of PowerAct Pro (Slave Agent) icon displayed in the task bar on Desktop changes depending on present operating condition. The following table shows the meaning of each shape.

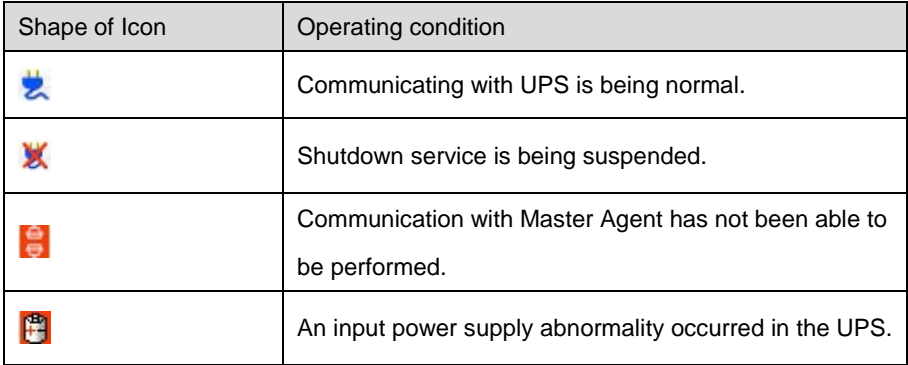

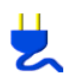

#### **Remove the software**

Uninstall the shutdown software by the following procedures.

- 1. Open [Control Panel] from [Start] menu on Desktop, select [Programs and Features].
- 2. Select "PowerAct Pro(Slave Agent)" from the list of applications displayed.
- 3. Click [Uninstall/Change] button.

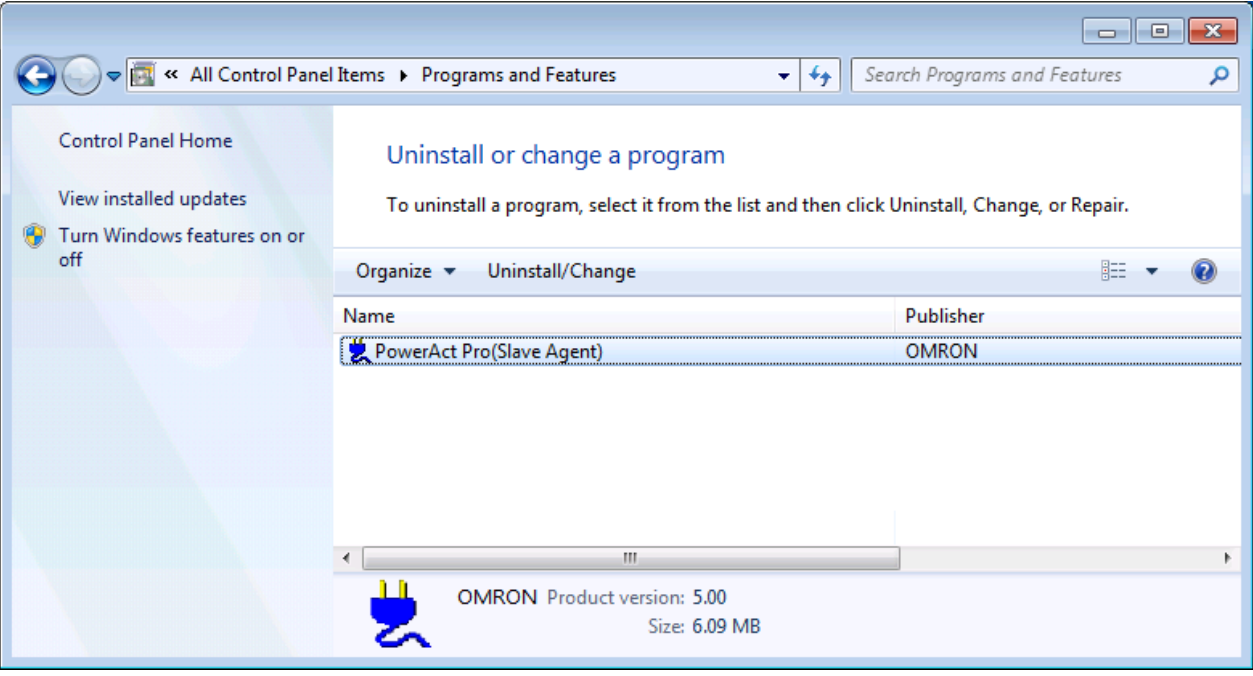

- 4. You will be prompted to confirm deletion of PowerAct Pro(Slave Agent). Click [Yes (Y)]. To stop uninstalling, click [No (N)].
- 5. "Uninstall completed." is displayed. Click [Finish].

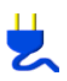

#### **Solution of problems**

If you encounter problems during using, deal by the following procedures.

If you encounter troubles during using, deal by the following procedures.

#### **After executing [Agent Start] in the menu of PowerAct Pro(Slave Agent) icon on Menu Bar, Agent is not started.**

#### [How to deal]

There is a possibility that installation has not been performed normally. Uninstall PowerAct Pro(Slave Agent) once, and then restart the OS and install it again.

#### **When starting the computer, PowerAct Pro(Slave Agent) icon is not appeared on the task bar.**

- [How to deal]
- (1)Try to restart the OS.
- (2)After restarting the OS, confirm whether MatserAgent recognizes SlaveAgent.
- (3) In case of not improving after performing (1)and(2), there is a possibility that installation has not been performed normally.
- Uninstall PowerAct Pro(Slave Agent), and then restart the OS and install it again.

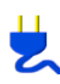

#### **Display of logs**

To display the operation history of PowerAct Pro(Slave Agent), click [Event Log] button.

Like the following window is displayed.

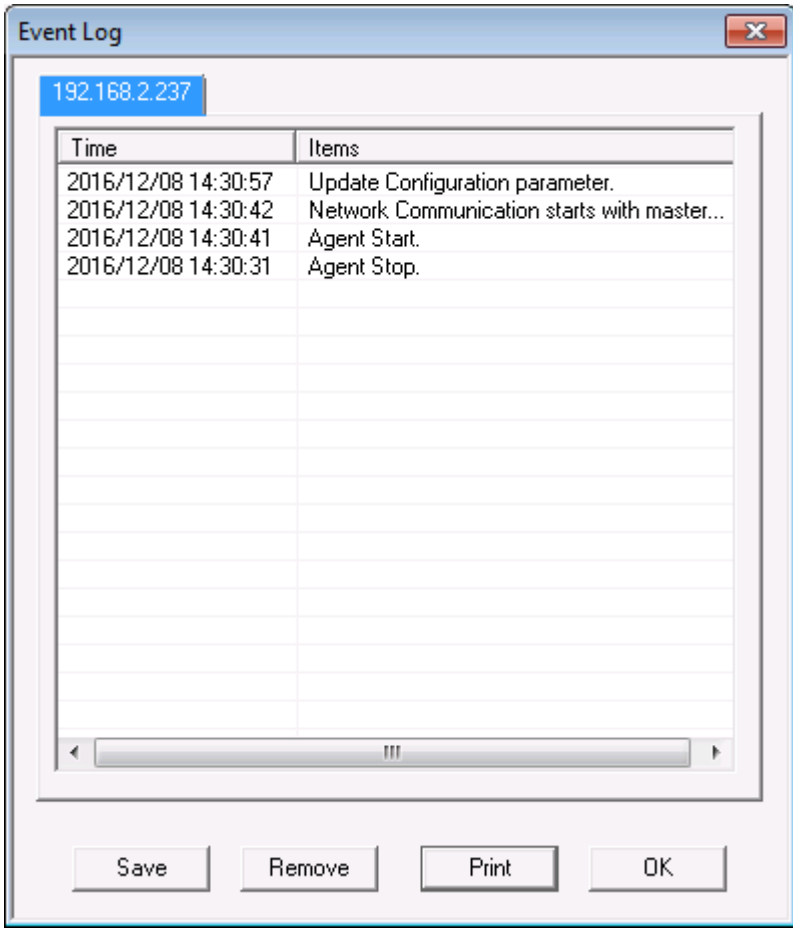

To print the contents of Log, click [Print] button. To save them as a file, click [Save] button.

To delete the contents of Log, click [Remove] button.

After finishing, click [OK] and the window is closed.

\*The log display window in case when Redundant Power Supply is "Enable"

In case when Redundant Power Supply is "Enable", tabs are displayed In the upper part of the window by each Master Agent.

By double-clicking the tabs, you can switch to the log display window of each Master Agent.

In case when Redundant Power Supply is set to "Disable",

the tabs are not displayed.